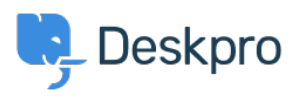

[مرکز آموزش](https://support.deskpro.com/fa/kb)> Using Deskpro > Admin > [Channels](https://support.deskpro.com/fa/kb/channels) > How do I set up an email account for ?outgoing messages only

## How do I set up an email account for outgoing messages ?only

Alexandra Mead - 2023-09-15 - Comment (1[\)](#page--1-0) - Channels

Most email messages sent by Deskpro are linked to a particular ticket. However, some automatic emails do not relate to a specific ticket; for example, password reset links, welcome emails, and login alerts. The account used to send these non-ticket emails is called the default email account. You can pick which account this is from **Admin >** 

## **Settings > Email > Channels**.

## $\pmb{\times}$

You may prefer to use a "no-reply" account for non-ticket emails instead of an email account configured to accept tickets. That means that if a user replies to a password reset temail, for example, their message will be discarded instead of converted into a ticket

: To set up a no-reply account

Go to **Admin > Channels > Emails > Accounts** and create a new account, e.g. .1 .noreply@yourcompany.com

. Configure the settings.

. Enable and save the account 3

Go back to **Admin > Channels > Email > Settings** and select the new no-reply .4 account as the default email account.

You may also wish to edit the user email templates that are sent from the no-reply address (i.e. all the user email templates except those under Ticket Emails) to add a message making it clear that any replies to this address will not be read. This can be edited **, under Admin > Channels > Email > Templates** 

## $\pmb{\times}$

Additionally, if you want to automatically delete any tickets created via your noreply@ account, you can create a Trigger in **Admin > Business Rules > Triggers**